## Get guest access to content in 6 easy steps

When a Content owner shares content, you will receive an email with a link. Click on the **Open** button and enter the password to your email.

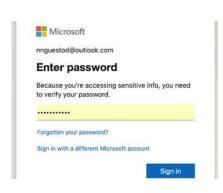

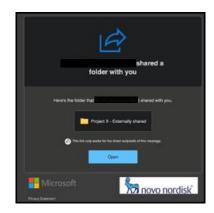

You will now be asked to verify your identity. Click on **Next** and **Set up** to proceed.

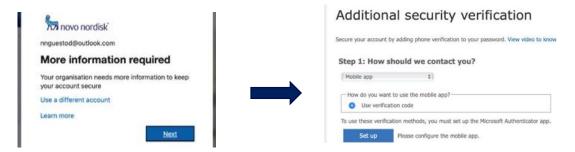

Install the Microsoft Authenticator app from the AppStore on your mobile device. Click on the plus on the upper right corner. Click **Add** an account and choose the type of account you are using.

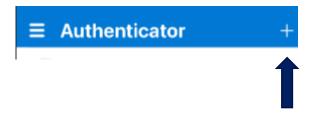

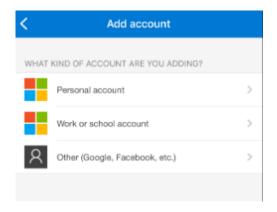

4 Scan the QR code with your mobile device.

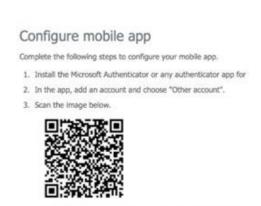

In the app you will now see a verification code that changes every 30 seconds.

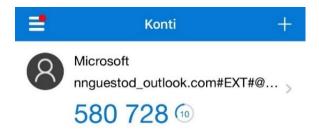

Enter the verification code on your PC and click **Verify**. You are now able to access the content.

## Additional security verification Secure your account by adding phone verification to your password. View video to know how to secure your account Step 2: Enter the verification code from the mobile app Enter the verification code displayed on your app 846189

If you are **not** able to gain access click **here** [link to main page]